# **JEM-2100plus**:技能講習: 初級**1**

 本ページはJEM-2100plusのクイックマニュアルです。 内容は変更される場合があります。 実際に装置を使⽤する場合は、事前にトレーニングを受けて下さい。

## 概要

- (前回の復習)基本的なTEM像·電子回折のスクリーン表示
- 結晶⽅位の微調整(最も近いZAへの傾斜)
- CCDカメラ(ボトムOrius)の使用方法
- データ取出
- 使用ログ
- 併設PCの使用方法

# プログラム

## 1. 前回の復習+**α**

- a. デモ用試料MoO3
- b. 電⼦回折(基本)
	- i. 無傾斜
	- ii. 直近のZA
- c. 像観察(基本)
	- i. 顕微鏡像(対物絞り:無し)
	- ii. ハイコントラスト像(手動絞り)
	- iii. 多波干渉像(電動絞り:大)
	- iv. 明視野像(電動絞り:小)

## 2. CCDカメラの取扱い方法

- a. DigitalMicrographの起動・停止
- b. カメラ撮影条件設定
- c. スクリーン上での作業
- d. カメラ挿抜·蛍光板開閉
- e. 観察
- f. CCD上での倍率‧明るさ設定
- g. FFT (非点補正)
- h. 撮影
- i. 保存
- 3. CCDカメラを使用した観察
	- a. 非点補正
- i. 膜孔付近·非晶質·倍率 (x200K) 程度の像を表示
- ii. CCD挿入·表示
- iii. Live FFT
- iv. 非点調整
	- 1. Thonリング

## b. 電子回折

- i. スクリーン作業
	- 1. 視野探しと焦点合わせ(粗)
		- a. (参照) 電子回折 (基本)
	- 2. (必要な場合)小蛍光板·双眼鏡使用·ビームストッパー挿入
	- 3. カメラ⻑を下げる (例:80->25cm)
- ii. カメラ作業
	- 1. カメラ挿入·表示· スクリーン開
	- 2. **DIFF Focus**調整
	- 3. スポットセンタリング
	- 4. 撮影

#### c. 像観察

- i. スクリーン作業
	- 1. 視野探しと焦点合わせ(粗)
		- a. (参照) 像観察 (基本)
	- 2. (必要な場合)対物レンズを挿入する
	- 3. 明るさ調整 (小蛍光板: 20~50 p A/cm2 程度)
	- 4. 倍率を下げる (スクリーンと同程度の視野:約1∕3に下げる)
	- 5. 明るさ調整 (小蛍光板:〜200 p A/cm2 程度)
- ii. カメラ表示
	- 1. カメラ挿入・表示· スクリーン開
	- 2. **OBJ Focus**調整
	- 3. 撮影
- d. ファイル保存
- 4. 観察データ取出し
	- a. データ変換
	- b. データ取出
		- i. ノートPC経由
		- ii. ファイルサーバー経由
			- 1. [aem-nas-2100.imr.tohoku.ac.jp](http://aem-nas-2100.imr.tohoku.ac.jp/) (所内のみ)
			- 2. [aem-fs.imr.tohoku.ac.jp](http://aem-nas-2100.imr.tohoku.ac.jp/) (所内アクセス可)
- 5. 使用ログ記録 (予約システム)
- a. ステータス記録
	- i. 真空度等
- b. 運用記録
	- i. 特定の作業を実施した場合
- c. メモ
	- i. 気がついたことは何でも
- d. 実験ログ記録
	- i. TEMに導入した試料毎に記録
- 6. 付設ノート**PC**
	- a. ログイン
	- b. データ取出
	- c. Recipro/Crystbox/ICSD
	- d. VNC画面共有 (WEB会議用)

# **JEM-2100plus**:**CCD**:電⼦回折

 本ページはJEM-2100plusのクイックマニュアルです。 内容は変更される場合があります。 実際に装置を使⽤する場合は、事前にトレーニングを受けて下さい。

- 1. スクリーン作業
	- a. 視野探しと焦点合わせ(粗)を済ませる
		- i. (参照) 電子回折 (基本) カメラ長:80cm
	- b. (必要な場合)試料傾斜して、ZAの回折パターンをえる。
	- c. 小蛍光板·双眼鏡使用
		- i. 回折パターンのセンタリングと焦点合わせ
		- ii. (必要な場合) ビームストッパー挿入 (スクリーン中央へ)
	- d. カメラ⻑を下げる (例:80->25cm)
		- i. 回折パターンのセンタリングと焦点合わせ(再度)
			- 1. ビームストッパーを挿入している場合は、透過波を遮蔽する

#### 2. カメラ表示

- a. [GMS : TEM Imaging : View] (Exposure : 0.1sec) カメラ挿入・表示
- b. [PANEL R : F4] スクリーン開
	- DIFFが表示される
- c. **DIFF Focus**調整
	- i. [PANEL-R : DIFF FOCUS] 回折パターンが鮮明になる様に調整
- d. スポットセンタリング
	- i. [PANEL-L : DEF/STIG : PLA] 投影レンズアライメントモード選択
	- ii. [PANEL-L/R: DEF/STIG-X/Y] 透過波を蛍光板中心(ビームストッパー)へセンタリング(微調整)
- 3. 撮影
	- a. [GMS : TEM Imaging : Capture] (Exposure : 1sec)
- 4. ファイル保存
	- 個別保存 [GMS : File : Save as…]
	- 一括保存 [GMS : ワークスペースタブ : Save workspace As...]

# **JEM-2100plus**:**CCD**:像観察

 本ページはJEM-2100plusのクイックマニュアルです。 内容は変更される場合があります。 実際に装置を使⽤する場合は、事前にトレーニングを受けて下さい。

- 1. スクリーン作業
	- a. 視野探しと焦点合わせを済ませる
	- b. (参照)像観察(基本)
	- c. (必要な場合)対物レンズを挿入する
	- d. 明るさ調整 (⼩蛍光板:20〜50pA/cm2 程度 )
	- e. 倍率を下げる (スクリーンと同程度の視野:約1∕3に下げる)
	- f. 明るさ調整 (⼩蛍光板:〜200pA/cm2 程度 )

#### 2. カメラ作業

- a. [GMS : TEM Imaging : View] (Exposure : 0.1sec) カメラ挿入・表示
- b. [PANEL R : F4] スクリーン開
	- DIFFが表示される

#### c. **OBJ Focus**調整

- i. [PANEL-R : DIFF FOCUS] 像がシャープになる様に調整
- d. 撮影
	- i. [GMS : TEM Imaging : Capture] (Exposure : 0.5~2sec, Auto でもOK)

## 3. ファイル保存

- 個別保存 [GMS : File : Save as…]
- 一括保存 [GMS:ワークスペースタブ : Save workspace As...]

# **JEM-2100plus**:対物レンズ⾮点補正 (**FFT**)

 本ページはJEM-2100plusのクイックマニュアルです。 内容は変更される場合があります。 実際に装置を使⽤する場合は、事前にトレーニングを受けて下さい。

Thonの曲線: 非晶質からの位相コントラスト(グラニュラ構造)は焦点はずし量を変え ると顕著に変化する。位相コントラストが球⾯収差と焦点はずし量によって決まること を利用して、波の位相が合う空間周波数(強調される間隔)が焦点はずし量と共にどう変 化するかを表す曲線。 (JEOL-透過電子顕微鏡 基本用語集)

- 1. TEMモードで非晶質部分を表示する。
	- a. SPOT SIZE:2 / α:2
	- b. (支持膜·ダメージ層·最表面)
	- c. 倍率はx200K程度
	- d. 焦点合わせをすませつ (STD Focus + 高さ調整)
	- e. 対物絞りは抜いておく
	- f. ビームをスクリーンと同程度い広げておく
- 2. CCDカメラで像を表示する
	- a. View : Exposure 0.1 sec : binning 2
- 3. ⾮点補正
	- a. [DM : Process : Live : FFT] FFTパワースペクトル表示
	- b. [Panel-R : Obj Focus] フォーカスを⼤きく動かす
		- i. 同心円状のThon 曲線が表示される
			- 1. Thon曲線が楕円となる位置にFocusを動かす。
			- 2. 焦点はずし量が⼤きいとThon曲線の間隔が短くなる(多くの曲線が現れる)
	- c. [PANEL-L : DEF/STIG : OBJ STIG] 対物レンズ非点調整モード選択
	- d. [PANEL-L/R: DEF/STIG-X/Y] Thon曲線を真円に近づける
	- Thon曲線は非晶質の位相コントラストが観察できていることが前提。
		- 試料が厚いとNG
		- ビームを絞っているとNG (平行照射から外れるため干渉性が下がる)
		- ビームが暗くカメラの像のSNが悪い時は、露光時間を延ばす。

# **JEM-2100plus:ソフトウェア:電子回折**

## 電子回折シミュレーション

- Recipro による電⼦回折シミュレーション
	- 公式サイト: <https://yseto.net/soft/recipro>
	- 本ソフトは電⼦回折以外の像シミュレーションも可能です。

## 1. <mark>結晶構造データの準備</mark>

- a. ⽂献等で、結晶構造のデータを探す。
- b. ICSD等でcifファイルを入手しても良い

### 2. **ReciPro**での作業

- a. 起動
	- i. メインウインドウが表示される

### b. 結晶構造データ入力 (必要な場合)

- i. 結晶情報(ウィンドウ下部)に直接入力 または [ファイル:CIFあるいはAMCファイルから結晶 を読込]
- ii. ↑リストへ追加↑ をクリック
	- 1. リストに追加される

### c. 結晶構造選択

- i. 結晶リストからシミュレーションする構造を選択
	- 1. 結晶構造情報が読み込まれる

#### d. 電子回折シミュレーション

- i. [回折シミュレータ] ボタンを選択
	- 1. diffraction simulator ウインドウが表示される。
- ii. [結晶構造ボタン]
	- 1. Structure Viewer ウインドウが表示される
- iii. 設定
	- 1. 以下はデフォルト値でもOK
		- a. 画面
		- b. 検出器情報
		- c. 画面の中心
	- 2. シミュレーション条件
		- a. 線源: 電子線 エネルギー200kV

i. TEMの条件に合わせる

- b. ⼊射ビーム:平⾏
- c. 強度計算:動⼒学的効果
- d. スポットの形状:ガウス関数
- iv. 試料方位指定
	- 1. 直接指定
		- a. 晶帯軸/結晶面/ゴニオ傾斜 (オイラー角)
	- 2. マウスドラッグで指定
		- a. diffraction simulator またはStructure Viewer上でマウスドラッグすると結晶方位を動かせ ます。

# 電⼦回折パターン指数付け

**CrysTBox** (*Crystallographic Tool Box*) による単結晶回折パターンの指数付け

• 公式サイト: <https://www.fzu.cz/crystbox>

## 1. 準備

## a. 電子回折パターンを取得

- i. dm3/dm4形式が使いやすい。
- ii. できるだけ単相から得た、晶帯軸に近いパターンが望ましい
	- 1. 多少混ざっていても、人が見て区別出来れ結晶構造結晶構造

### b. 結晶構造データの準備

- i. ⽂献等で、結晶構造のデータを探す。
- ii. ICSD等でcifファイルを入手しても良い(推奨)

## 2. **CrysTBox**での作業

## a. 起動

- i. CrysTBoxアイコンをクリックしてアプリケーションを起動する。
	- 1. CrysTBox Serverウインドウ が表示される
- ii. [diffractGUI] ボタンをクリック
	- 1. **CrysTBox DiffractGUI** ウインドウが表示される。

## b. 回折パターン読込

- i. [Input image : Browse] ボタンをクリック
- ii. 電子回折パターン画像ファイル[dm3/dm4]を読み込む。

### c. 結晶構造データ読込

- i. [Input image : Material] ドロップダウンリストから File を選択
- ii. cif ファイルを読み込む

#### d. 指数付け

- i. [Procedure : Launch all] ボタンをクリック
	- 1. 以下が⾃動実⾏される
		- a. 回折スポットの⾃動抽出
- b. 結晶格⼦選択
- c. 晶帯軸探索(指数付け)
- 2. Rating がgood / Excellent 以外の場合は回折パターンの品質が悪いか、仮定している構造が正 しくない可能性を検討

# **JEM-2100plus**:観察データ取出し

 本ページはJEM-2100plusのクイックマニュアルです。 内容は変更される場合があります。 実際に装置を使⽤する場合は、事前にトレーニングを受けて下さい。

## ファイル形式変換

GATAN形式のファイル(dm3/dm4)を一般的なフォーマット(jpg等)に変換します。

• 測長やフィルター処理などを行う場合はGatan形式のままの方が使いやすいです。

ファイル形式変換にはGMS3‧DigitalMicrograph(カメラ制御⽤ソフト)を使⽤します。

• フリーのオフライン版が利用可能なので、各自のPCでの変換を推奨します。

- 1. DigitalMicrographを起動する。
- 2. [GMS : File :Batch Convert] 一括変換用ウインドウが表示される
- 3. [Batch Convert Files : Folder] 対象フォルダを選択する。

a. サブフォルダが含まれる場合は、[Convert sub-folders] にチェックを入れる。

- 4. [Batch Convert Files :File types] 対象ファイルタイプを選択する。
- 5. [Batch Convert Files :File Content and Format] 保存形式を選択する。

a. 通常は、[Save Display As] で[JPEG/JFIF Format]を選択。

- 6. [OK]ボタンをクリック
- 7. 変換元と同じフォルダに変換後のファイルが保存される。

## データ取出

データ取り出しは、専⽤のPC/NAS経由で⾏います。

- 装置制御用PCはセキュリティや安定動作のため、セキュリティソフトやファイアウォールが導入 されていません。
	- 。 装置制御用PCは直接インターネットに接続されていません。
	- 。 装置制御用PCでUSBメモリの使用は禁止です。
- データ取り出し⽤ノートPCはセキュリティ対策済みです。
- NAS/ファイルサーバー経由でのデータ取り出しは、アカウントの設定が必要です。
- 1. ノートPC経由

a. [デスクトップ: notePC-Shortcut] データ取り出し用PC上のリモートフォルダを開く。

b. ファイルをコピーする。

i. ノートPC上のdataフォルダにファイルが保存される。

- c. USBメモリ等で取り出す。
- d. 不要なファイルは削除する(容量確保のため)
- [デスクトップ:guestData NAS]を経由して取り出すことも可能。
- 2. ファイルサーバー経由
	- a. [デスクトップ: NAS] ファイルサーバ (NAS)へアクセスする。

i. 要id,password

- b. ファイルをコピーする。
	- i. NAS上の各⾃のフォルダにファイルが保存される。
- c. ブラウザで下記アドレスにアクセスしてファイルを取り出す。
	- i. [aem-nas-2100.imr.tohoku.ac.jp](http://aem-nas-2100.imr.tohoku.ac.jp/) (所内のみ)
	- ii. [aem-fs.imr.tohoku.ac.jp](http://aem-nas-2100.imr.tohoku.ac.jp/) (所外可)

# **JEM-2100plus**:使⽤ログ記録(予約システ ム)

● 本ページはJEM-2100plusのクイックマニュアルです。 内容は変更される場合があります。 実際に装置を使⽤する場合は、事前にトレーニングを受けて下さい。

## ログ記録ページ (装置ダッシュボード(仮))の表示

- 1. 分析電顕室装置予約システムにアクセスする
	- a. <http://aem-www.imr.tohoku.ac.jp/reserve/>
- 2. 予約システムにログインする。
- 3. ログ記録ページへ移動する
	- a. [装置名横の■アイコン] or [メインメニュー:設備詳細/ログ]
- 4. 記録対象の装置を選択
	- a. [⽇付‧設備‧運⽤区分:施設/設備] で選択

# ステータス記録

- 装置や設置室の計器の値を記録。
	- 真空度、室温、エミッション電流等
- 1. 装置ステータスを確認する。(TEM Centerや計器の読み値)
- 2. ステータス記録ペインの該当するレコード欄に値を入力 a. 特記事項がある場合はコメント欄に追記
- 3. 「ステータス記録」ボタンをクリック a. チェックボックスにチェックが入っている項目のみがまとめて登録されます。

## 運用記録

特定の作業を実施を記録。

昇圧、LN2補給、ACDヒートなど。

1. 特定の作業を実施

- 2. 運用記録ペインの該当する実施ボタンをクリック
	- a. 特記事項がある場合はボタンクリック前にコメント欄に追記

## メモ

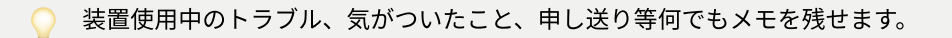

- 1. メモ欄に記入
- 2. 投稿ボタンをクリック

## 実験ログ記録

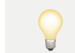

● 装置に導入した試料毎に記録を残してください。 利用実態の統計的調査及びトラブル対策の目的で使用します。

- 1. 実験ログ記録ペインの各項目に入力
- 2. ログ記録ボタンをクリック